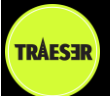

## Trip Tracking

## [See Video Tutorial](http://www.traeser.com/help/app/Videos/TrackingScreenTutorialMRes.mp4)

The tracking screen is shown whenever you start, rejoin or continue a trip from the Trips screen, the following screen is displayed:

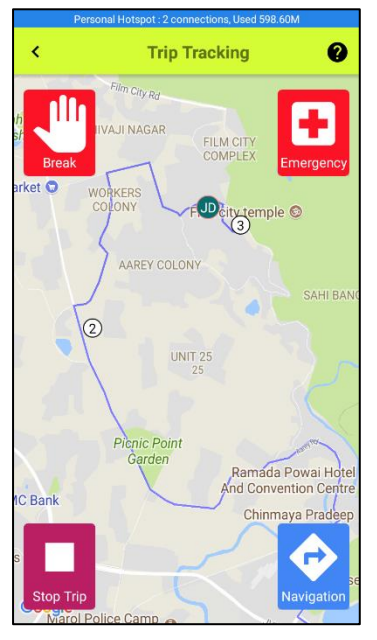

This screen displays the route and the position of the riders, in case you have been assigned a group when the trip was planned (see Trip Planning) you'll see only those riders that belong to your group. To view all riders use the [View](http://www.traeser.com/help/app/viewTrip.pdf) option from the Trip Card in the [Trips](http://www.traeser.com/help/app/rides.pdf) screen.

The map can be zoomed in or out depending upon the level of detail you wish to see.

The map will refresh every 10 to 30 seconds so there may be a difference in the positions displayed and the current location, also note that the positions shown are dependent upon the accuracy of the GPS at your location which may be poor indoors, around tall buildings and mountainous terrain

The locations are based on the last updated positions, updates may stop in case of poor connectivity or if your phone puts the app to sleep (see [Power Settings](http://www.traeser.com/help/app/powerSettings.pdf) for details)

Four Icons are displayed on the four corners (these are extra large to enable ease of use with gloves). These are:

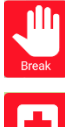

The Break button sends a message to the other riders (if you belong to a group it intimates group members only) saying that you need a break

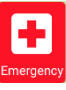

The Emergency button triggers an emergency, to be used only if you are facing a serious problem or have an accident

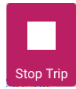

The Stop trip button stops the tracking and takes you back to th[e Trips](http://www.traeser.com/help/app/rides.pdf) screen. You will no longer be visible on this or the [View](http://www.traeser.com/help/app/viewTrip.pdf) screen

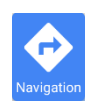

The Navigation button takes you to the Google Navigation app and it shows you the best route to the next waypoint from your current location.